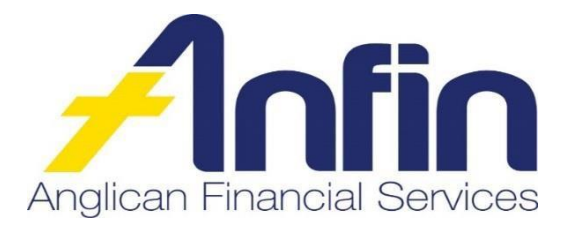

## **Four key steps to setting up your profile in ANFIN Online**

When you sign in to the ANFIN Online for the first time, we recommend the following steps are followed:

- 1. Read the Terms & Conditions of ANFIN Online and acknowledge by clicking 'I ACCEPT'.
- 2. Go to 'SETTINGS' and click on:
	- a. **Address details**  ensure your current address is accurate and recorded correctly, if no, please update.
	- b. **Contact details**  ensure your current contact details are accurate and recorded correctly, if no, please update.
	- c. **Password**  change password ifrequired.
	- d. **Preferred Account**  choose a default account which will appear first when creating a batch.
	- e. **eStatement Management**  ensure your monthly eStatement notification is sent to your preferred email address.
- 3. Go to 'SERVICES' and click on:
	- a. **Notifications**  this will enable you to receive receipts and notifications when processing batch payments.

**Important to note:** We strongly recommend you activate Business Banking email notifications prior to creating a batch for the first time. This will enable you to see a batch has successfully been processed or why a batch has failed.

4. Read new Online Help guide.

If you require any assistance, please contact the ANFIN Customer Service Team on 07 3835 2355 (Monday to Friday, 8:00am - 4:30pm) or email [askus@anfin.com.au.](mailto:askus@anfin.com.au)